# **Hiroshima University Startup Workshop for Student PC 2021**

### **Your works**

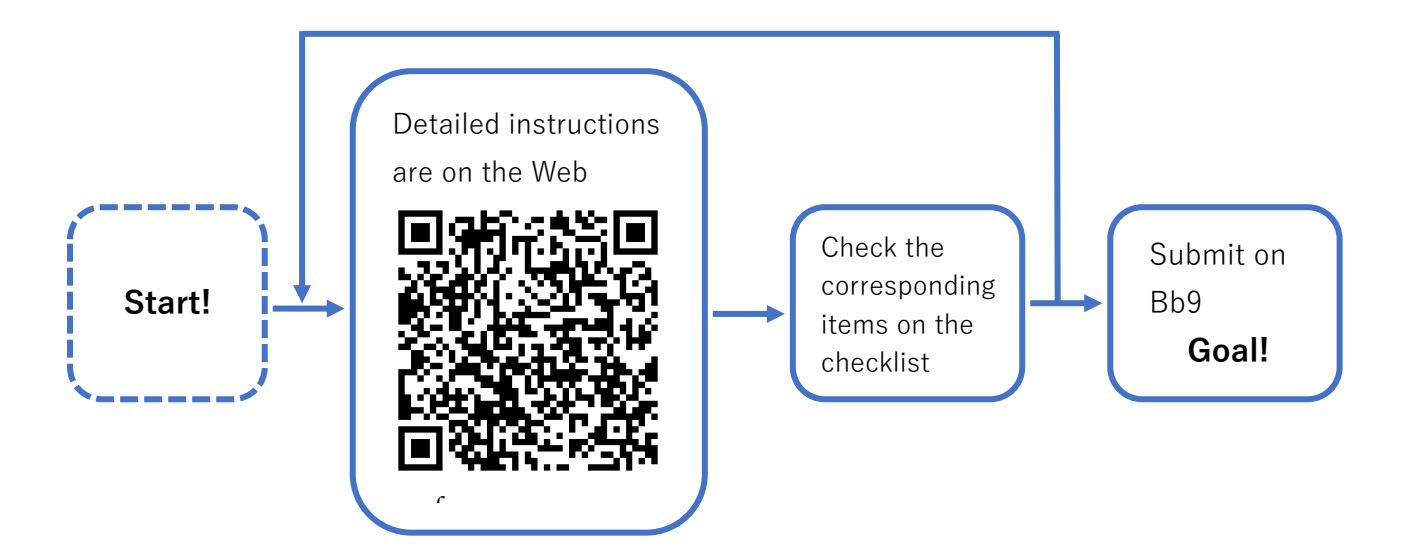

#### **Without the Internetworking at your home**

- 0. (Initial setting when power on your PC for the first time)
- 1. Check the specifications of your PC
- 2. Connect to the campus network
- 3. Set your OS and requisite software to be ready for automatic update / Check how to perform full-scan
- 4. Install the requisite software
- 5. Login to online information services in Hiroshima Univ.
	- \* Checklist is on the reverse side

#### **With the Internetworking at your home**

- 0. (Initial setting when power on your PC for the first time)
- 1. Check the specifications of your PC
- 2. Set your OS and requisite software to be ready for automatic update / Check how to perform full-scan
- 3. Install the requisite software
- 4. Login to online information services in Hiroshima Univ.
- 5. Connect to the campus network

#### **Contact**:

#### **Co-op PC:**

Hiroshima University Co-op Support Center for freshman **Co-op PC and others:** Information Media Center; Main office, East Branch (in East Library), Service Desks (in West Library / Central Library), Kasumi Branch (in Basic Lecture Bld. 1F) https://www.media.hiroshima-u.ac.jp/helpdesk st-pc@ml.hiroshima-u.ac.jp

## Laptop Checklist

- 1. Check the OS, Windows or macOS (Mac), and its edition.
- 2. Check whether the OS run on 32 or 64bits.
- 3. Check if you can use the Internet via Hiroshima University Wi-Fi (SSID is HU-CUPxx) with your IMC account name and password.
- 4. Check if your OS is ready for automatic update.
- 5. Check if anti-virus software, not a trial version, is available.
- 6. Check if your anti-virus software is ready for automatic update.
- 7. Check how to run full scan on your laptop.
- 8. Check if Microsoft Office, that is, Word, Excel and PowerPoint are available.
- 9. Check if you can log in to Office365 mail service with your default HIRODAI mail address and password.
- 10. Check if you can log in to MOMIJI, the student information service, with your HIRODAI ID and password.
- 11. Check if you can log in to Bb9, a leaning management system, and download learning material PDF files with your HIRODAI ID and password.
- \* Please take this worksheet with you.